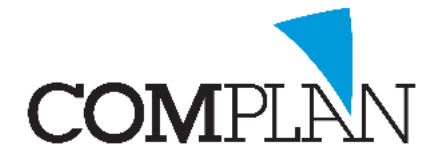

Per juni 2019 is Novadent uitgebreid met de optie om via Zivver beveiligde email te versturen. U heeft hiervoor een Zivver account nodig én een Zivver koppeling vanuit Novadent (hiervoor kunnen extra kosten worden berekend).

Voor het aanvragen van een Zivver koppeling kunt u een e-mail sturen naar info@complan.nl

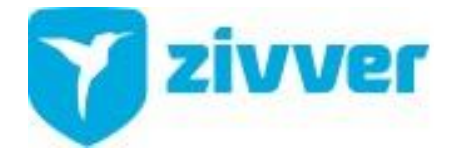

### Wat is Zivver?

Via Zivver kunt u beveiligde e-mails versturen naar zowel andere Zivver gebruikers als mensen met een regulier mailadres. U krijgt hiervoor een aparte online Zivver mailbox.

In uw reguliere mailbox ontvangt u een bericht zodra u een mail via Zivver ontvangt. Het is niet mogelijk uw Zivver in uw reguliere mailprogramma te ontvangen. MS Outlook wordt aangeraden.

#### <span id="page-0-0"></span>Accountgegevens voor Zivver aanmaken

Om veilig mailen in te stellen in Novadent maakt u gebruik van de ZIVVER mail submissionfunctionaliteit. U moet beheerder zijn om dit in te kunnen stellen.

Ga naar [Mail submission](https://app.zivver.com/organization/mail-submission) op de Zivver website. Klik op **Genereer**.

Voer een beschrijving in. *Bijvoorbeeld "Novadent".* Klik op **Genereer**.

*Een nieuw scherm opent met een gebruikersnaam en wachtwoord. Deze gegevens worden slechts eenmalig getoond. Sla ze goed op!*

Klik op hierna **SLUITEN**.

Deze gegevens vult u in Novadent in bij de accountgegevens voor de Zivver koppeling

#### Zivver accountgegevens instellen in Novadent

Na installatie van de Zivver koppeling, dient u op één computer in uw netwerk de accountgegevens van Zivver in te stellen.

U doet dit via onderdeel Medewerkers. U selecteert hier aan de linkerzijde de declarant en klikt onderaan het scherm op de knop [Zivver instellingen].

Hier voert u uw accountgegevens voor Zivver in. Deze accountgegevens worden nu gebruikt voor de declarant en

**Zivver instellingen** Gebruikersnaam 2674f605-e37e-4aae-8329-91c158383f2d Wachtwoord **Zivver adres** zivver@complan.nl  $\sqrt{\ }$  Mobiele nummer meesturen √ Nota's bij notarun doorsturen naar Zivver  $\boxed{\smile}$  Actief Opslaan & sluiten  $\frac{1}{\text{Shift}}$ 

alle medewerkers die hieronder vallen. Zi[e Accountgegevens voor Zivver aanmaken](#page-0-0) voor meer info.

**Complan Valens BV | 0229 266 606 | support@complan.nl**

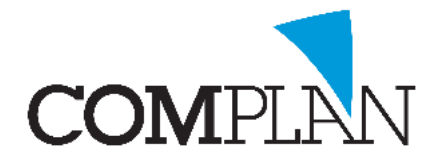

Zijn er behandelaars in uw praktijk werkzaam met een eigen Zivver account, dan kunt u via onderdeel Medewerkers voor deze behandelaars eigen accountgegevens invoeren.

Zolang deze niet specifiek bij de medewerker zijn ingevoerd, worden de accountgegevens van de declarant gebruikt.

Wilt u dat de geadresseerden de beveiligingscode via sms ontvangen (indien er een 06 nummer bekend is), dan vinkt u ook de optie 'mobiele nummer meesturen' aan.

Het is mogelijk bij de notarun (het in één keer uitdraaien/ verzenden van uw directe nota's niet via factoring) de Zivver koppeling te gebruiken voor patiënten die hebben aangegeven de factuur via mail te willen ontvangen. U vinkt hiervoor de optie "Nota's bij notarun doorsturen naar Zivver" aan.

U zet een vinkje bij 'Actief' om het verzenden van mail via Zivver te activeren. Indien u ook/ voorheen een Zorgmail koppeling gebruikte, wordt deze nu gedeactiveerd.

### Hoe werkt de Zivver koppeling?

Na activeren van de Zivver koppeling heeft u op alle plaatsen waar u vanuit Novadent kunt mailen een extra Zivver icoon erbij gekregen. Het Zivver icoon wordt gekenmerkt door het blauwe Zivver logo.

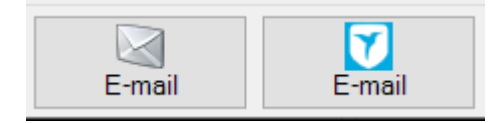

Door op één van beide iconen te klikken, kunt u kiezen voor mailen via de reguliere mail of via de beveiligde Zivver.

#### *NB. Het Zivver-icoon is pas zichtbaar na activering én installatie van de koppeling op de betreffende werkplek.*

In het mail proces vanuit Novadent verandert er verder niets. Alleen de keuze voor verzending via Zivver is toegevoegd.

#### Patiëntenkaart via Zivver verzenden

Om patiëntenkaarten via Zivver te kunnen versturen, dient ten eerste de mogelijkheid om patiëntenkaarten via E-mail te mogen versturen geactiveerd te zijn binnen Novadent.

Indien dit nog niet het geval is, gaat u naar onderdeel Medewerkers, u selecteert de declarant en vervolgens gaat u naar de knop digitaal.

Wanneer u hierna in een patiëntenkaart op het brievenbus icoon klikt, krijgt u een tussenscherm waar u kunt kiezen tussen het afdrukken of e-mailen van de kaart.

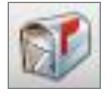

Het meest linker gedeelte is bedoeld voor het e-mailen van de patiëntenkaart aan de patiënt zelf.

**Complan Valens BV | 0229 266 606 | support@complan.nl** *Novadent, een onmisbaar element in de mondzorg!*

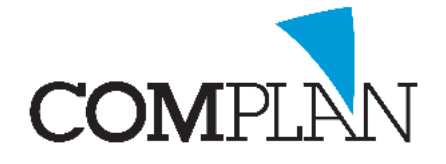

Het middelste gedeelte is voor het mailen van de patiëntenkaart aan een persoon uit uw relatie bestand.

Zowel bij de patiënt als de relatie heeft u de keuze tussen reguliere mail of via Zivver verzenden.

Het icoon verschijnt bij het middelste gedeelte pas zodra u een relatie heeft geselecteerd.

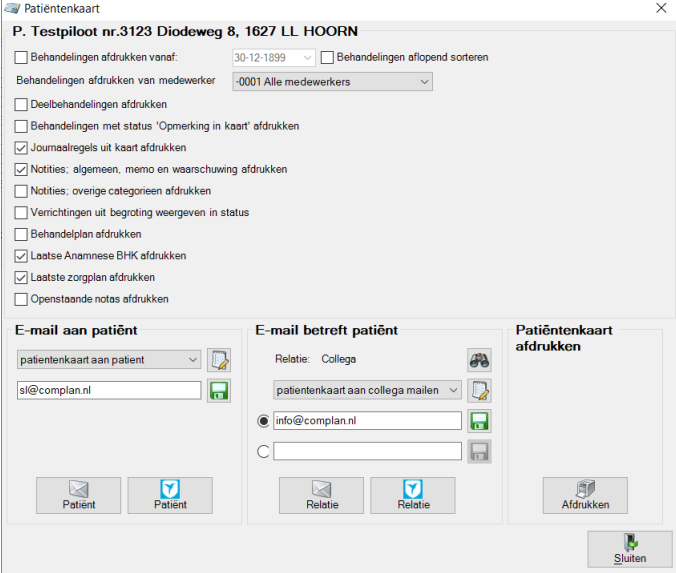

#### Correspondentie via Zivver verzenden

Alle brieven of recepten die u als e-mail via de Correspondentie aanmaakt, kunt u via Zivver verzenden.

Het Zivver icoon licht op zodra bij de geadresseerde relatie een emailadres is ingevoerd.

#### Röntgenfoto's via Zivver verzenden

Wilt u uw NovaX foto's via Zivver versturen, dan kan dit rechtstreeks vanuit NovaX of via de Correspondentie.

In de **Correspondentie** kunt u een nieuwe mail aanmaken en vervolgens via menu Invoegen, 'NovaX afbeelding' de NovaX foto's van de betrokken patiënt aan een e-mail toevoegen.

In het fotoselectie-venster dat nu verschijnt, selecteert u de afbeeldingen die u aan de mail wilt toevoegen. Linksboven vindt u menu opties, waar u eventueel kunt aangeven dat u de patiëntgegevens op de foto wilt meesturen.

In **NovaX** gaat kunt u mail versturen via email icoon in de werkbalk of u klikt één of meerdere foto's in de fotostrip met rechts aan en kiest voor 'Afbeeldingen e-mailen'.

U selecteert een geadresseerde uit uw relatie bestand.

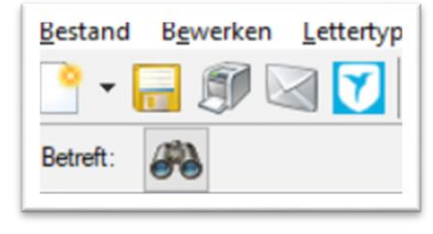

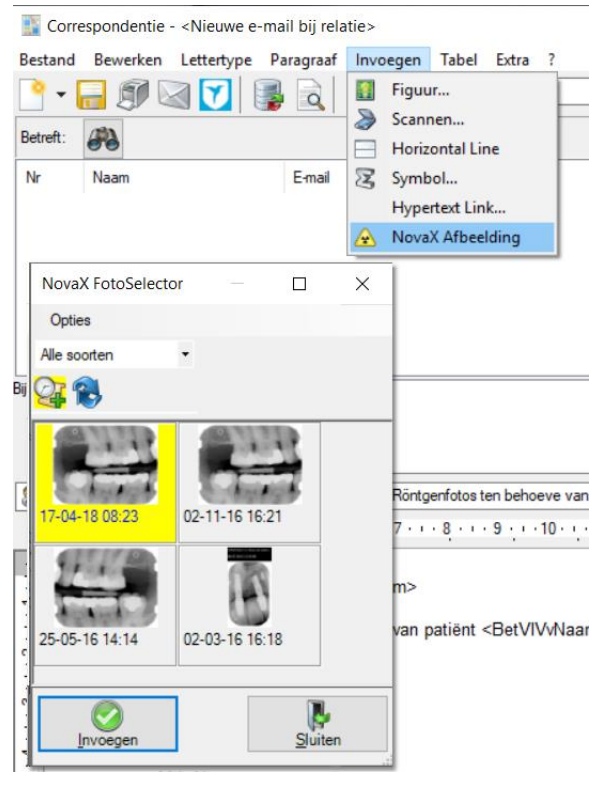

**Complan Valens BV | 0229 266 606 | support@complan.nl**

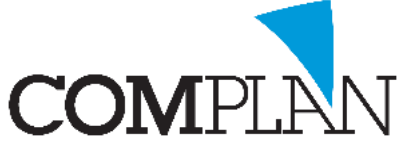

Bij uw relaties kunt u twee email adressen ingeven. U zet een stipje voor het e-mailadres dat u wilt gebruiken. Het is ook mogelijk de foto's naar de patiënt zelf te mailen.

Vervolgens selecteert u het formaat waarin u de foto's wilt verzenden en voegt eventueel patiëntgegevens en/of aantekeningen toe aan de foto.

Wanneer u een vinkje bij 'patiëntgegevens toevoegen' zet, worden naam, geboortedatum en BSN in een balk onder de foto vermeld.

**Let op!** Het vermelden van het BSN op de foto gebruikt u alleen naar collega zorgverleners toe en alleen bij verzending via de beveiligde mail.

Aantekeningen zijn de eventuele aantekeningen (lengteschattingen, pijlen, notities) die u op de foto gemaakt heeft.

Vervolgens klikt u op [E-mail] om door te gaan naar het volgende scherm.

In dit scherm kunt u een standaard mailtekst kunt selecteren en eventueel aanvullende notities kunt maken. Het Notitie veld is alleen actief wanneer u in de standaard email die u geselecteerd heeft, het veld <Notitie> heeft opgenomen.

Indien u gebruik maakt van een koppeling met Zivver kunt u nu kiezen om de foto's via de beveiligde Zivver of de reguliere mail te verzenden.

Het verzenden via Zivver wordt aangeduid met het blauwe Zivver icoon.

#### MH-rapportages via Zivver verzenden

Om mondhygiëne rapportages via Zivver te kunnen versturen, dient ten eerste de mogelijkheid om rapportages via E-mail te mogen versturen geactiveerd te zijn binnen Novadent.

Bijlagen

 $\n **1**\n **1**\n **1**\n **1**\n **1**\n **1**\n **1**\n **1**\n **1**\n **1**\n **1**\n **1**\n **1**\n **1**\n **1**\n **1**\n **1**\n **1**\n **1**\n **1**\n **1**\n **1**\n **1**\n **1**\n$ 

Indien dit nog niet het geval is, gaat u naar onderdeel Medewerkers, u selecteert de declarant en vervolgens gaat u naar de knop [Digitaal].

Het digitaal versturen van Mondhygiëne rapportages doet u via onderdeel Overzichten - Rapportage of menu Rapportage - Rapportages versturen in de Parodontologie module.

#### NovaX e-mailen afbeeldingen  $\Box$ College GR.  $\bigcirc$  E-mail naar relatie E-mail naar patiënt sle NovaX formas □ TIFF formaat  $\boxed{\smash{\bigtriangledown}}$  JPEG form Patient gegevens to 17-04-18 08:23 bit  $\overline{C}$  $\sum_{E-mai}$  $\frac{1}{\text{State}}$ 27 F-mail verzenden  $\Box$  $\times$ Afzende 0001 Support Praktijk (t) Ontvange Collega (info@complan.nl)  $\mathscr{B}$  $\vee$   $\Box$ E-mail template Röntgenfotos ten behoeve van verwijzing Gaarne uw second opinion

IALASKA (CPLDATA (SUPPORT TEMP UPG\_180417\_082318\_713.jpg

 $P_{\text{revion}}$ 

 $\emptyset$  $\overline{\omega}$  $\vec{a}$ 

 $\frac{1}{\text{Slutter}}$ 

**Complan Valens BV | 0229 266 606 | support@complan.nl**

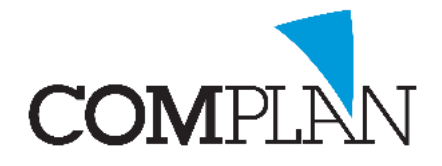

Zodra de Zivver koppeling geactiveerd is op uw werkplek, zullen alle mondhygiëne rapportages die u via dit onderdeel via de mail verstuurd automatisch via Zivver verzonden worden.

Achter de naam van de verwijzer staat in het overzicht de aanduiding "Beveiligde E-mail" om dit kenbaar te maken.

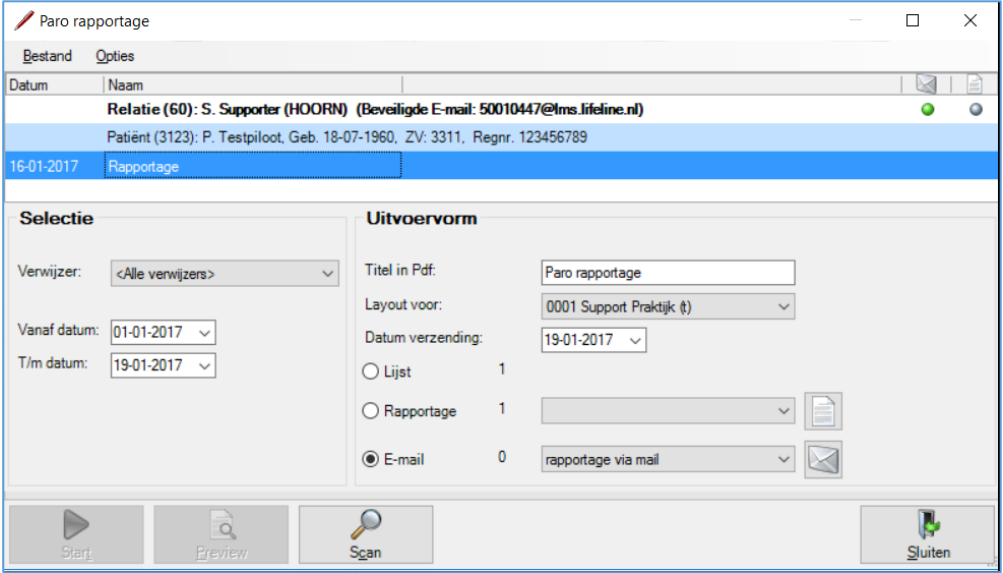

#### Facturen en Begrotingen via Zivver versturen

Om facturen via Zivver te kunnen versturen, dient ten eerste de mogelijkheid om facturen via E-mail te mogen versturen geactiveerd te zijn binnen Novadent.

Nadat dit is gebeurd, dient u ook nog per patiënt/ debiteur toestemming te vragen om facturen via mail toe te sturen en dit binnen Novadent te registreren.

Dit doet u in de Debiteurgegevens. Achter 'Digitale factuur' kiest u voor 'Wel'. De toestemming wel/ niet/ onbekend wordt met een indicator boven in de kaart weergegeven.

Uiteraard dient er ook een e-mailadres bij de debiteur bekend te zijn.

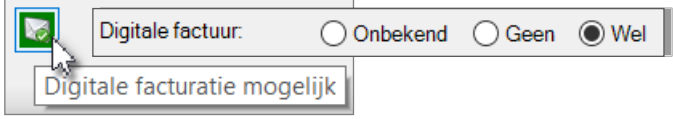

**Complan Valens BV | 0229 266 606 | support@complan.nl**

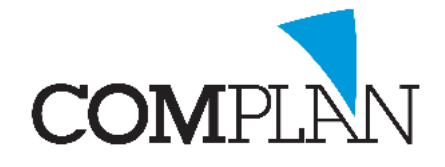

U kunt nu een directe factuur of begroting aan de patiënt mailen via het Nota/ begroting scherm.

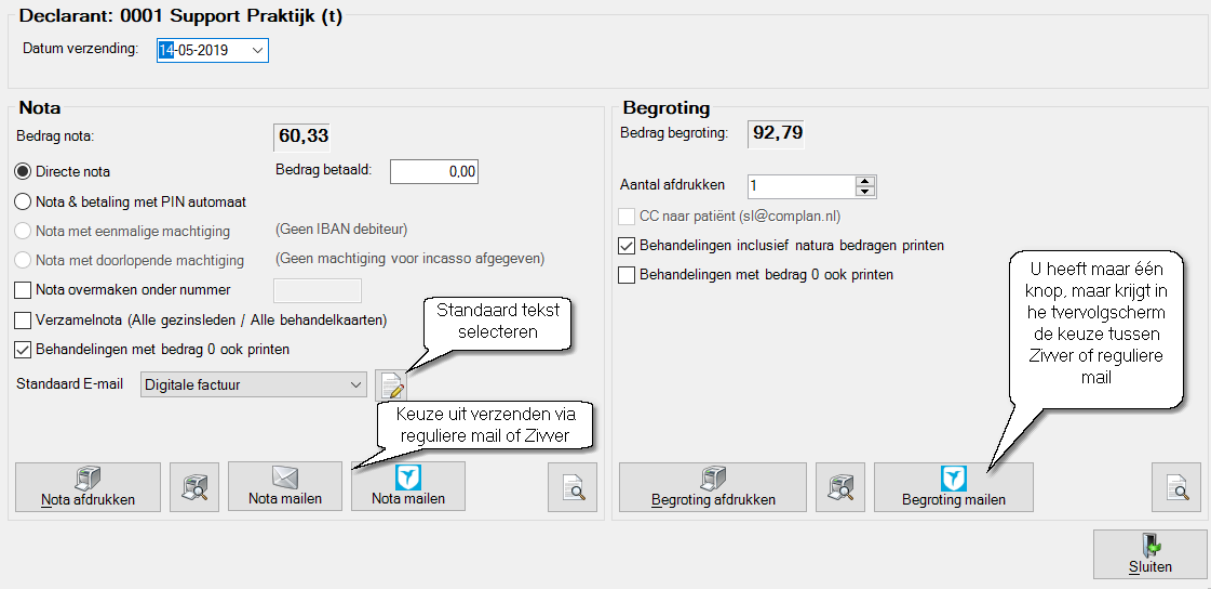

De linkerzijde van dit scherm is voor het aanmaken/ verzenden van facturen en de rechterzijde voor het Aanmaken van Begrotingen.

U selecteert hier een standaard e-mail tekst en klikt vervolgens op het Zivver icoon bij nota dan wel begroting om deze beveiligd te verzenden.

Draait u een notarun uit via onderdeel Restitutie declaratie én heeft u in de Zivver instellingen ook 'Nota's bij notarun ook doorsturen naar Zivver', dan worden de facturen voor alle debiteuren die toestemming hebben gegeven om de factuur via de mail te ontvangen automatisch via Zivver verzonden.

### Zivver op een niet-Zivver adres ontvangen

Wanneer u patiënten of andere relaties een mail via Zivver stuurt, ontvangen zij hiervan een notificatie in de mailbox.

Wanneer zij op de knop [Klik voor bericht] komen zij op de Zivver website terecht.

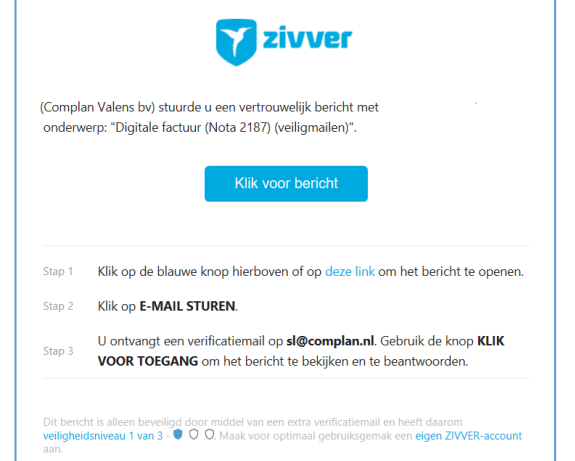

**Complan Valens BV | 0229 266 606 | support@complan.nl**

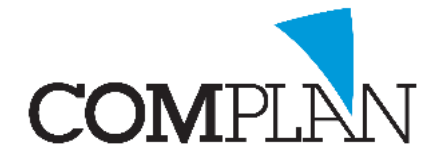

Hier klikken zij op [E-mail sturen] of [Stuur SMS] om een verificatiebericht te ontvangen.

Vervolgens ontvangen zij een email of een tijdelijke sleutelcode per SMS (indien de optie 06 meesturen is geactiveerd) om de toegezonden mail in een beveiligde omgeving te openen.

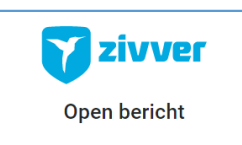

Dit bericht is extra beveiligd. Je krijgt toegang tot het bericht via een<br>beveiligingse-mail die je ontvangt op **sl@complan.nl**.

Klik op E-mail sturen om toegang te krijgen tot het bericht.

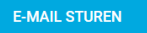

**Complan Valens BV | 0229 266 606 | support@complan.nl** *Novadent, een onmisbaar element in de mondzorg!*